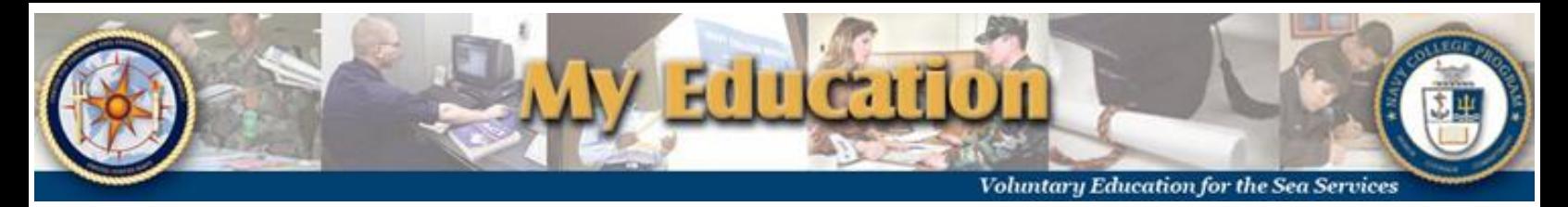

# **Web Electronic Tuition Assistance (Web TA) Handout**

# *Creating/Submitting an Application:*

#### **STEP 1**: *Access the website at* **<https://myeducation.netc.navy.mil/>**

Login is using your CAC or by entering your DoD EDI, First and Last Name, and Date of Birth

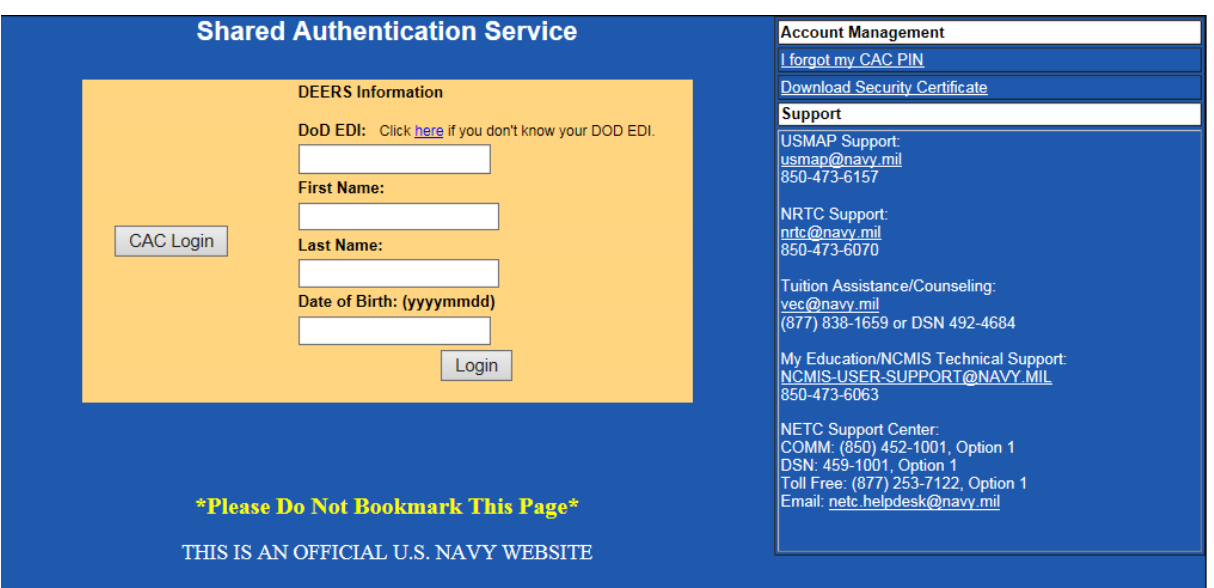

### **STEP 2**: *Select "My Tuition Assistance (Web TA)" and select an Option from the next menu to continue.* If you are not eligible to use the system, a message on the left of the screen will appear: "**We are sorry, but you are ineligible to use this system."** At this point, contact Navy College Office (NCO) Hawaii and discuss how to proceed.

*Note: In order to begin a new TA application, you must read and accept your TA Application Obligation. You will be taken to the Application Agreement page and asked to Accept or Not Accept. If you do not accept, you will not be allowed to proceed. If you accept, you will be able to proceed with completing the application.* 

### **STEP 3**: *Complete the Application*.

Be sure to have your CO's email address or the email address of the individual designated to sign TA at your command. Once you have completed the application, submit your application electronically.

#### **STEP 4**: *Application Approval.*

After you command approves the application electronically, your document is sent to the Virtual Education Center (VEC) who will compare your TA Request with your Degree Plan. VEC will authorize your TA Request and will send you an authorization email.

# **See the next page for steps to print your voucher.**

# *Printing the Voucher for an Approved Application:*

- **STEP 1**: *Access the website at* **<https://myeducation.netc.navy.mil/>** Same as Step 1 in *Creating/Submitting an Application* on the first page.
- **STEP 2**: *Select "My Tuition Assistance (WebTA)"*
- **STEP 3**: *Click on "Existing Applications"* on the left of the screen. The following screen is displayed:

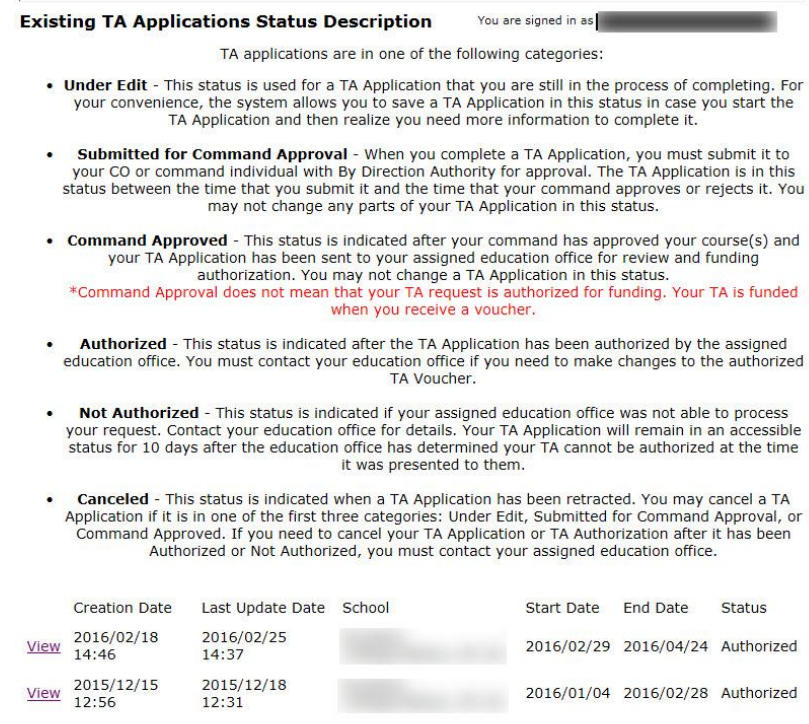

Privacy Act Statement Accessibility / Section 508 My Education version 16.01 / build 20151217

### **STEP 4**: *Click "View" for applications in AUTHORIZED status.*

#### **STEP 5**: *Click "Print Document" at the top of the page.*

Review document for accuracy. Print, sign, and provide to school for payment.

*Note: If you find errors on your voucher, contact NCO Hawaii immediately.* 

**Navy College Office Hawaii** Bldg 679 (Room 224 on the  $2<sup>nd</sup>$  deck) 1260 Pierce St. Pearl Harbor, Hawaii Phone: (808) 473-5705 or (808) 473-4766 E-Mail: nco.hawaii@navy.mil M-F 0800-1200